# 老師對外投標電子領標 **SOP**

### 申請帳號&領標

- 1. 連結政府電子採購網[\(http://web.pcc.gov.tw/\)](http://web.pcc.gov.tw/),於右下方「免費加入會員」自行申請個 人帳號。
- **2.** 系統相關操作說明可參考「新手上路**-**線上教學」說明;操作若有疑問請與中華電信免 費系統客服電話詢問:**0800-080-512**

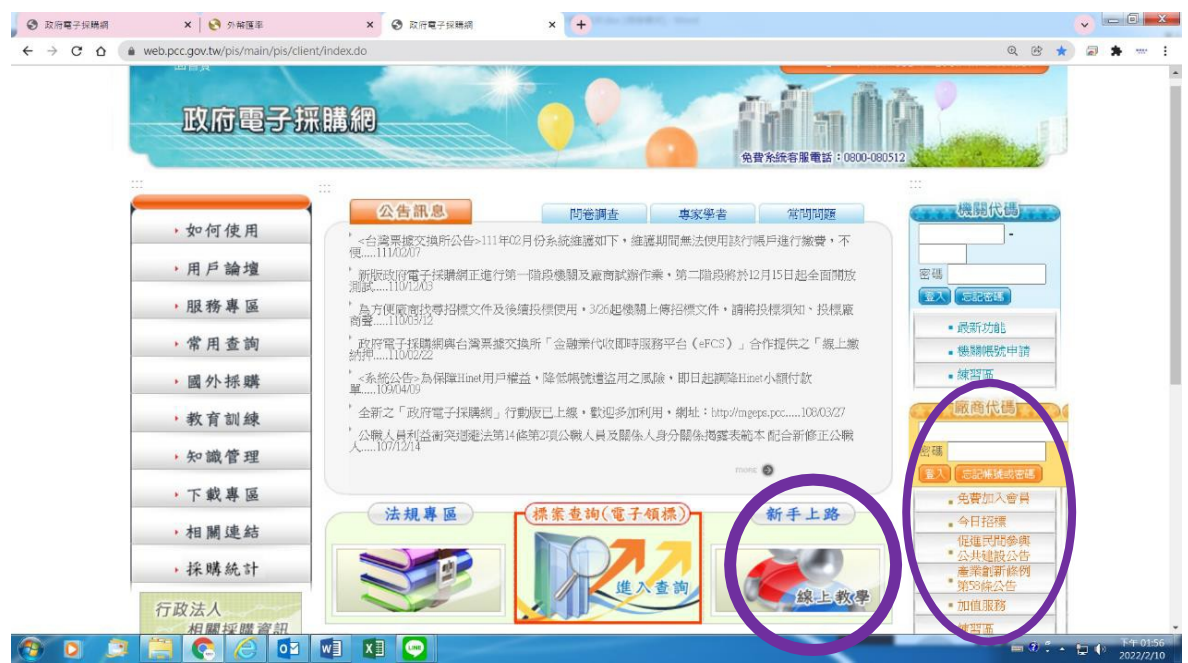

3. 登入後,政府領投標系統—點選標案查詢--查詢--標案明細—電子領標(繳費)-- 帳號 密碼 (事先申請 HiNet 點數卡),tkn 存檔以備將來投標要附於標封內(請注意!廠商於 領標繳費後系統所提供之「電子憑據」,可供審/開標人員查驗,其副檔名為 .tkn) 繳 費

--下載文件即完成電子領標作業

\* HiNet 點數卡

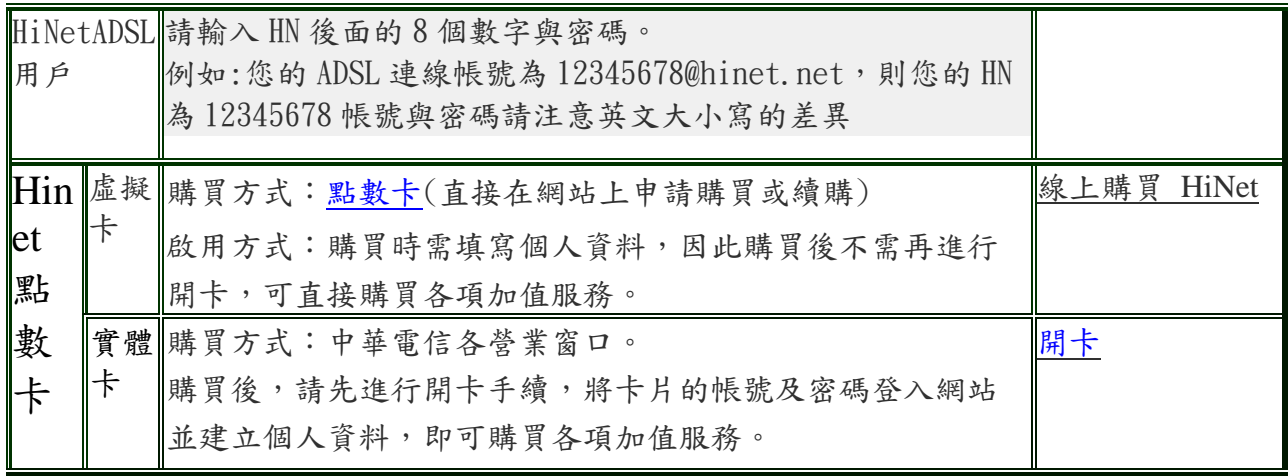

## 投標所需文件及資料

- 1. 國立陽明交通大學設立證明:請至學校秘書室網頁「下載專區-其他」 [https://sec.nycu.edu.tw/%e4%b8%8b%e8%bc%89%e5%b0%88%e5%8d%80/%e5%85%b6%e](https://sec.nycu.edu.tw/%e4%b8%8b%e8%bc%89%e5%b0%88%e5%8d%80/%e5%85%b6%e4%bb%96/)  [4%bb%96/](https://sec.nycu.edu.tw/%e4%b8%8b%e8%bc%89%e5%b0%88%e5%8d%80/%e5%85%b6%e4%bb%96/)
- 2. 納稅證明或免稅資料:請至總務處出納組網頁「表單下載-免稅證明」下載。 <https://ga.nycu.edu.tw/ct-cashier/download>
- 3. 投標廠商聲明書第十項:最新資料請至人事室網頁「訊息公告」查詢 是否本廠商目前在中華民國境內員工總人數逾一百人。 請填目前目前在中華民國境內員工總人數 人。(答「是」者必填) (答「是」者,其中屬於身心障礙人士計\_\_\_\_人,原住民計\_\_\_人。) <https://hr.nycu.edu.tw/home/>
- 4. 需要用印部分:請至文書組申請用印(校印及校長職銜簽名章)

# 操作畫面示意圖

1. 先向中華電信(1)買 HiNet 點數卡((2)或是HiNetADSL用戶),完成開卡作業。至政府採購採購網 [\(http://web.pcc.gov.tw/\)](http://web.pcc.gov.tw/),右下角廠商端登入。

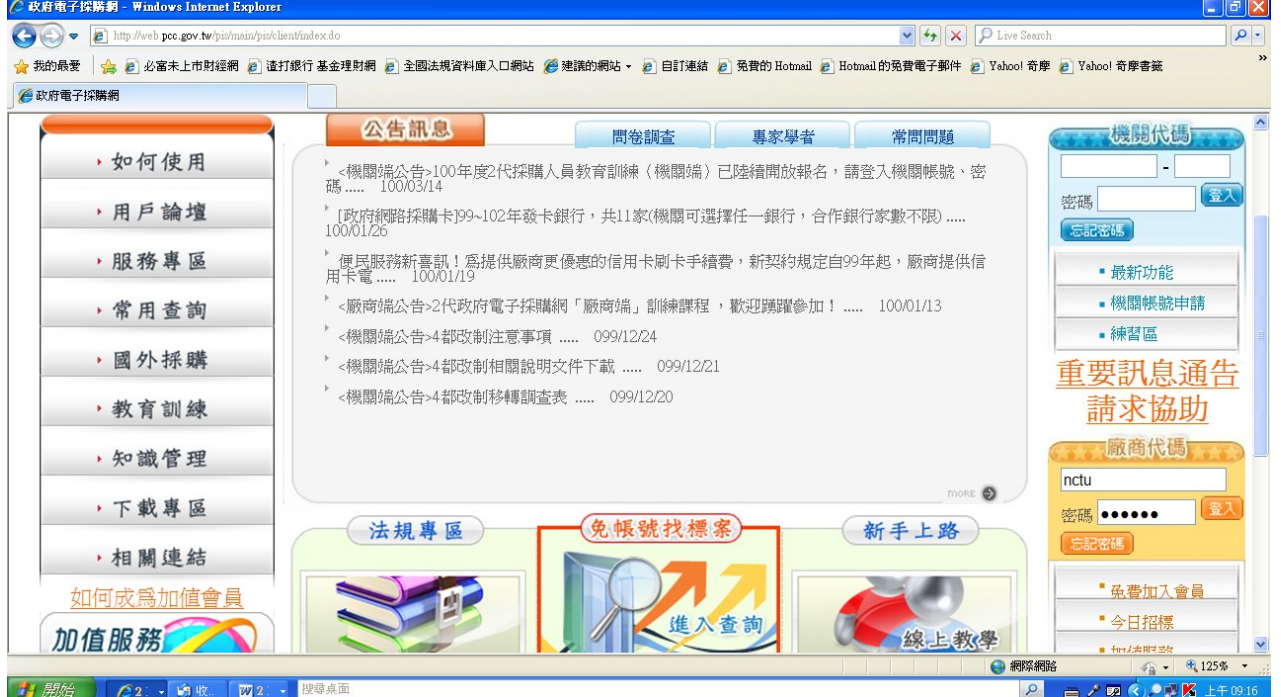

2. 二種方式,輸入查詢資料(勿用貼上方式)

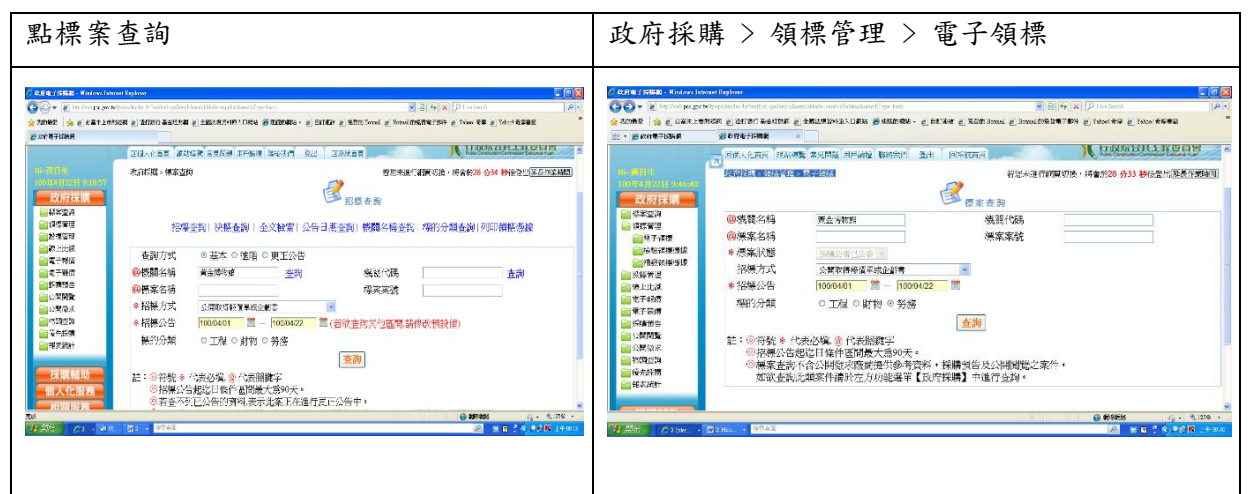

#### 3. 按查詢

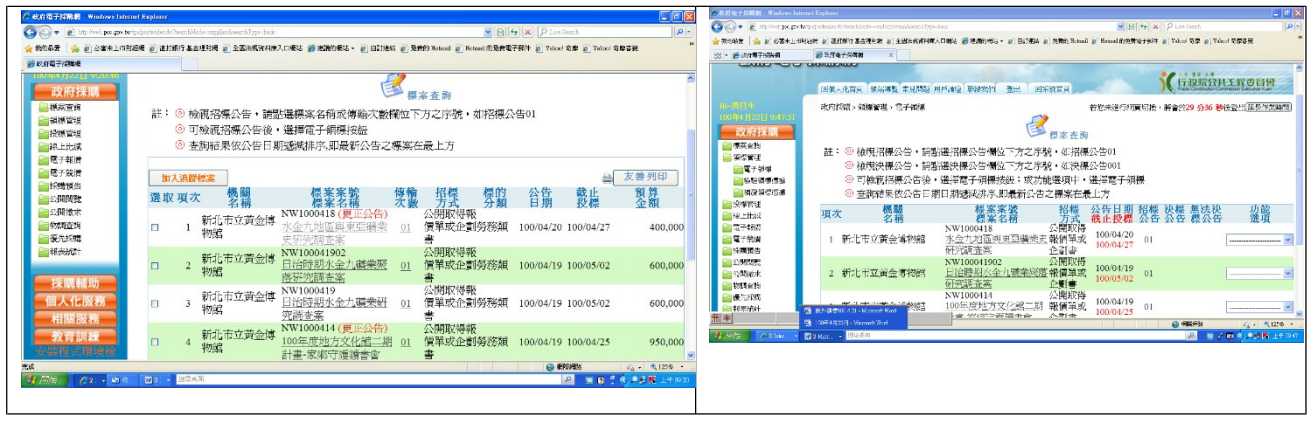

### 4. 點標案名稱

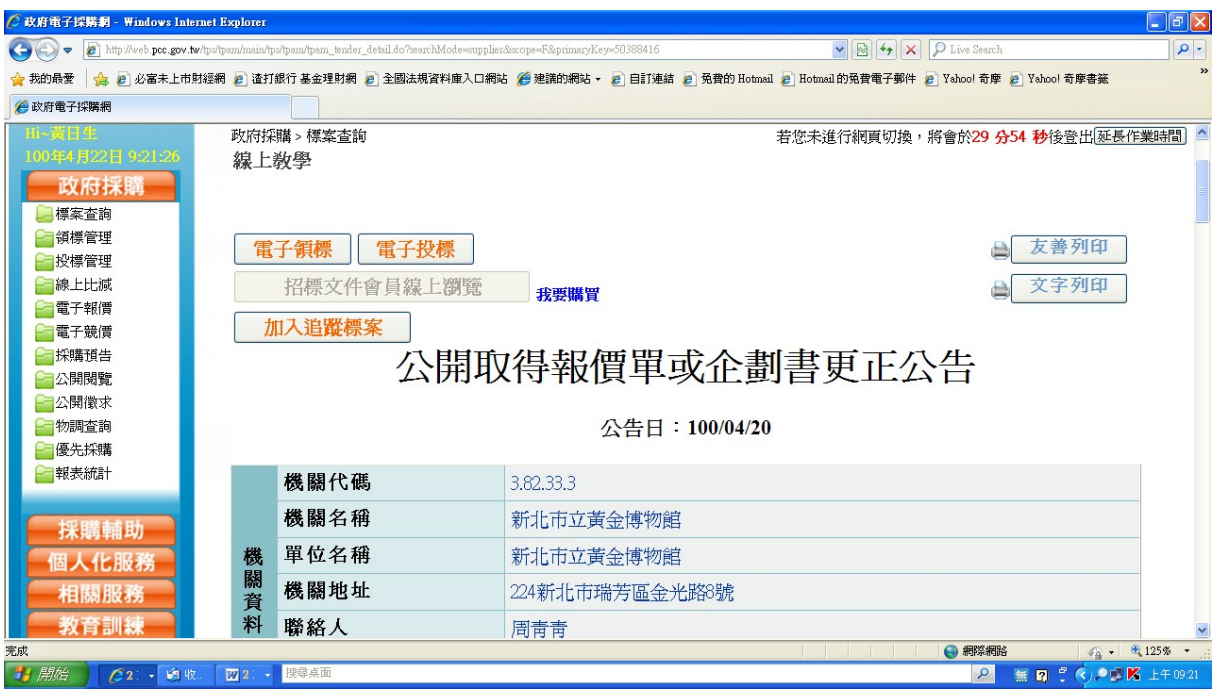

## 5. 點電子領標

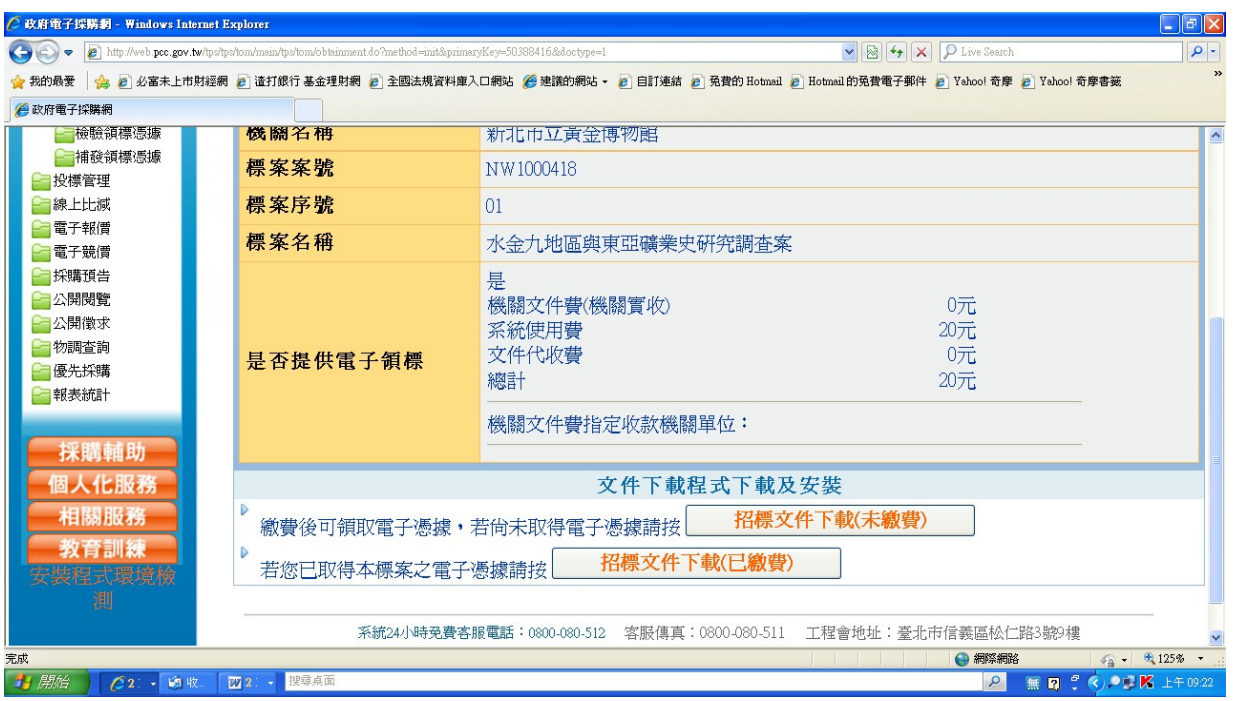

## 6. 按招標文件下載(未繳費)

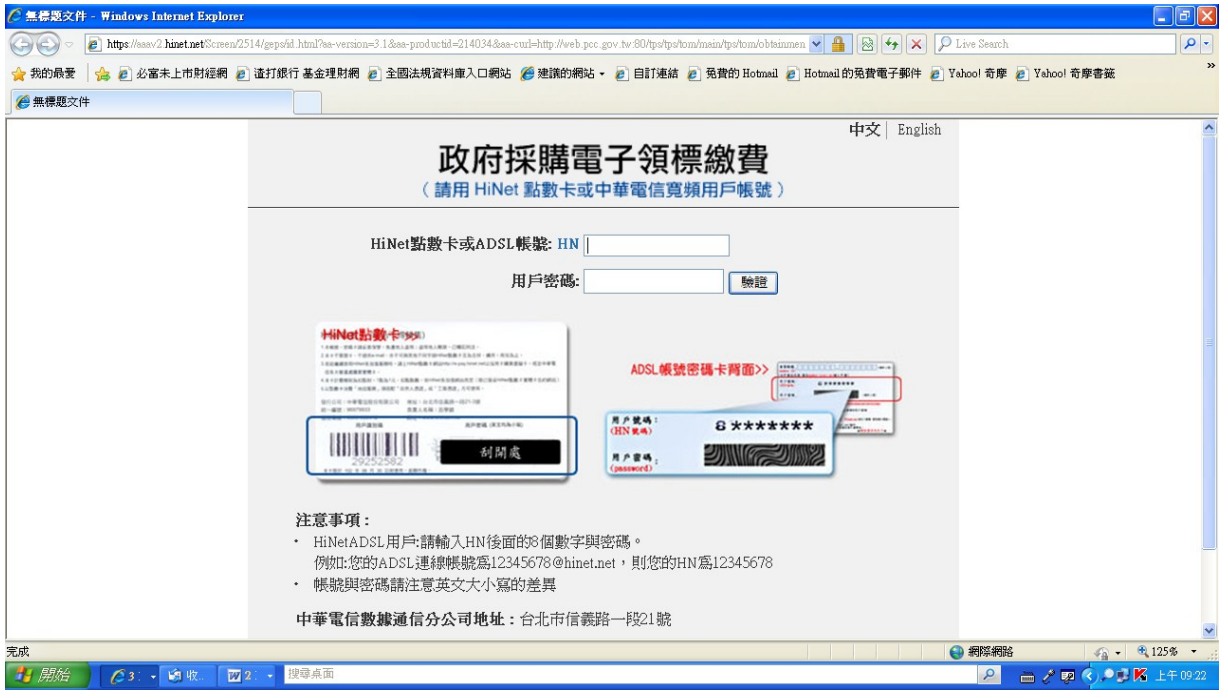

### 7. 填入 HN 及密碼

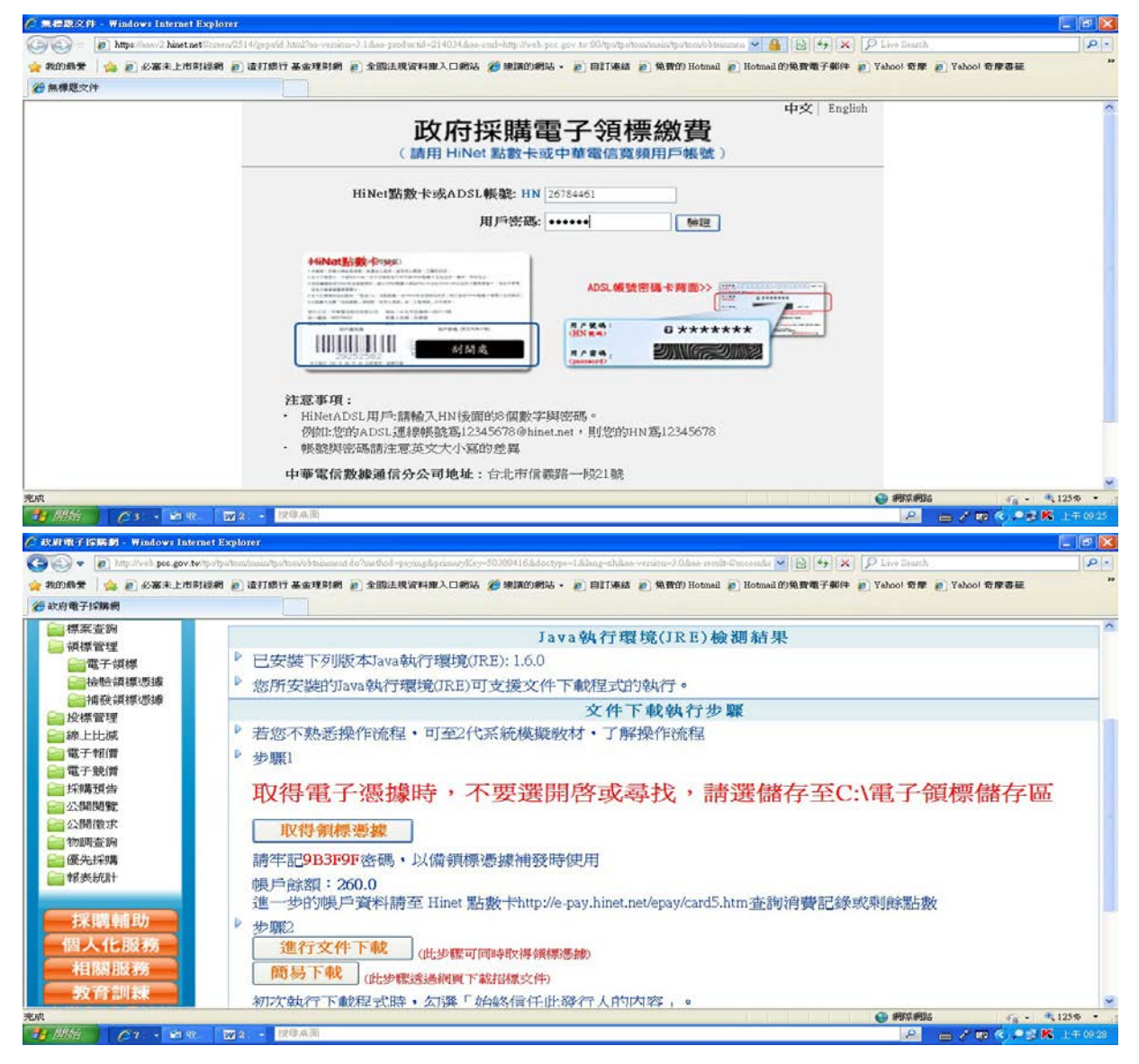

8. 取得領標憑據(記好存在那裏)/進行文件下載(記好存在那裏)

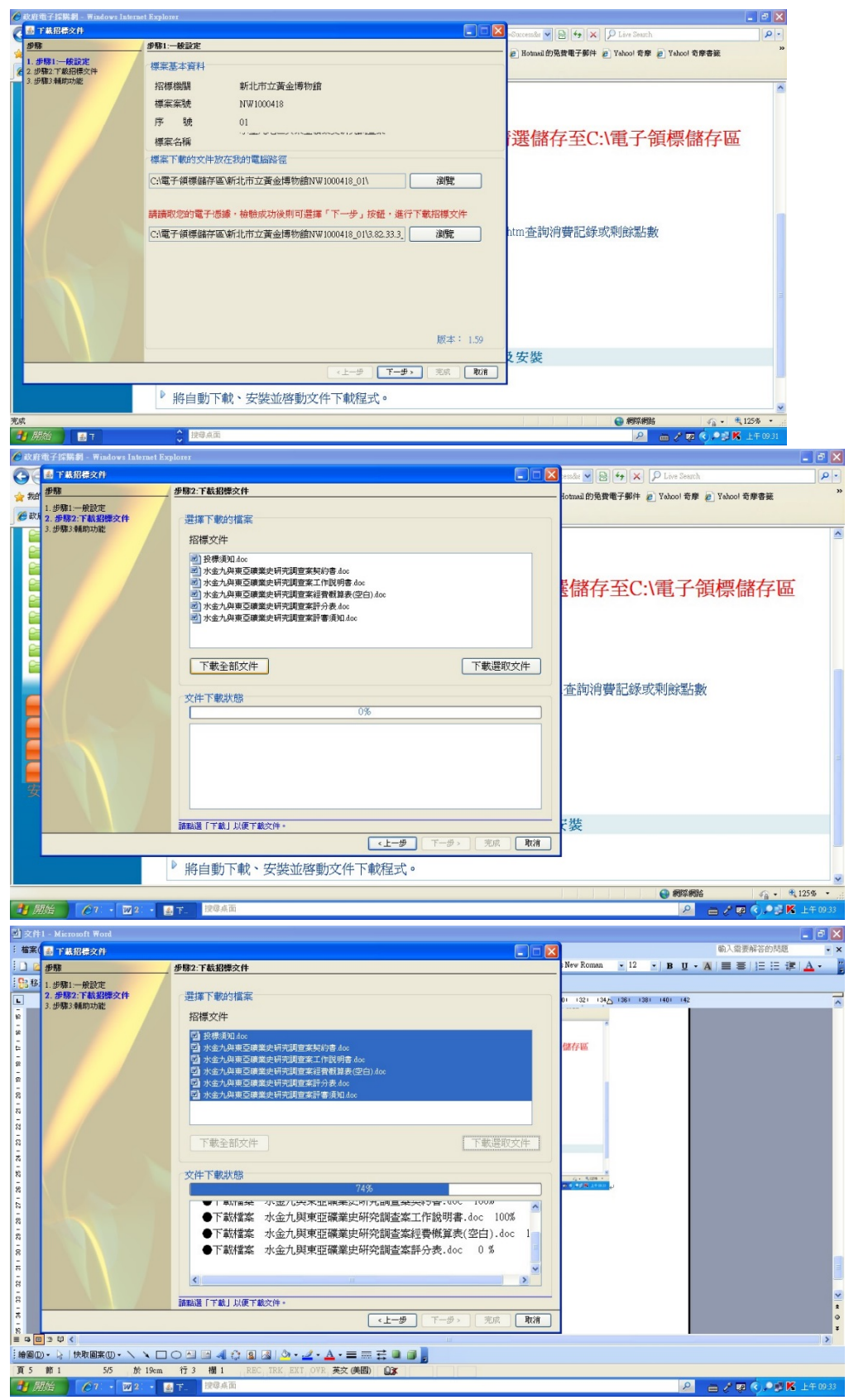

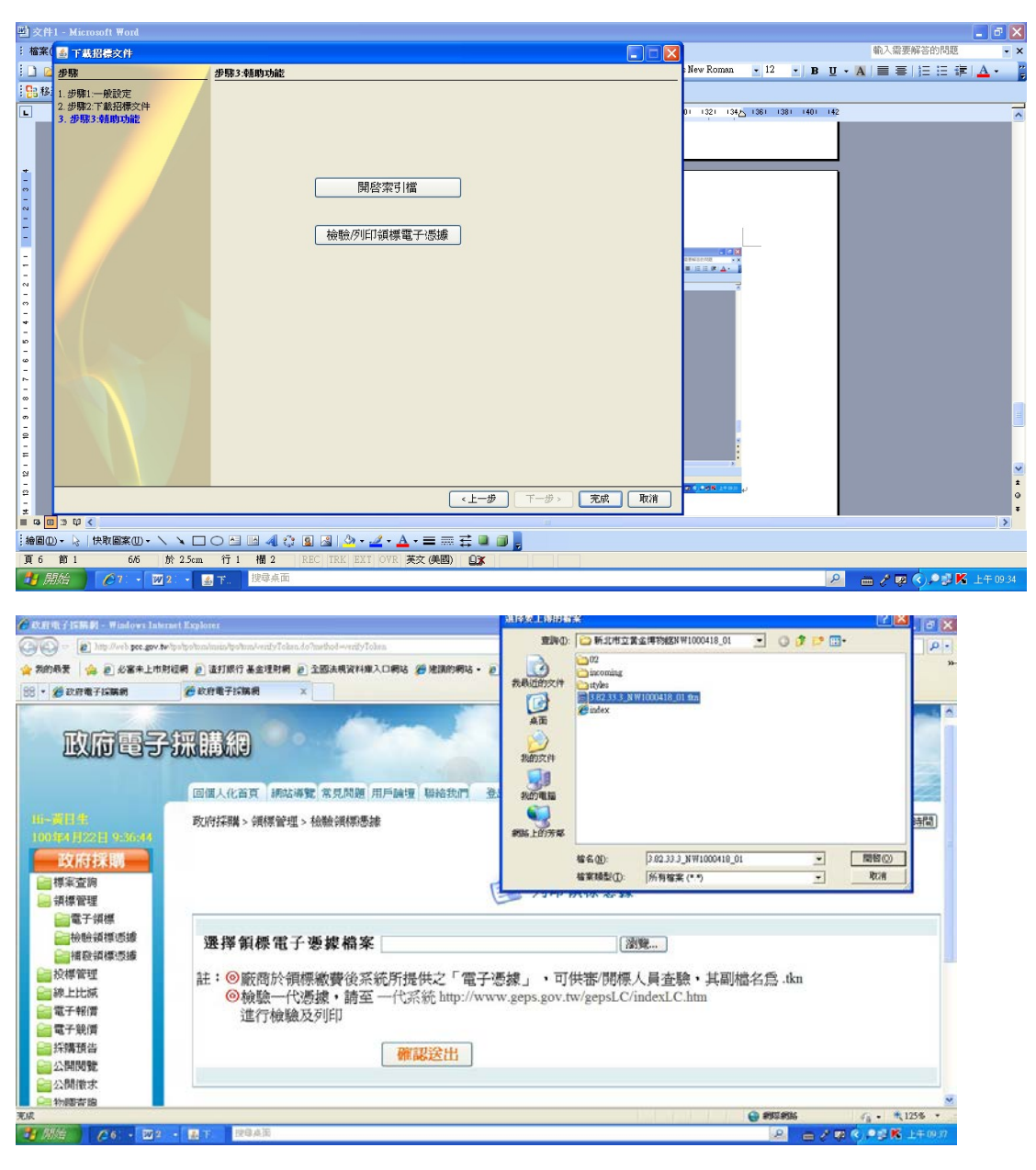

### 開啟

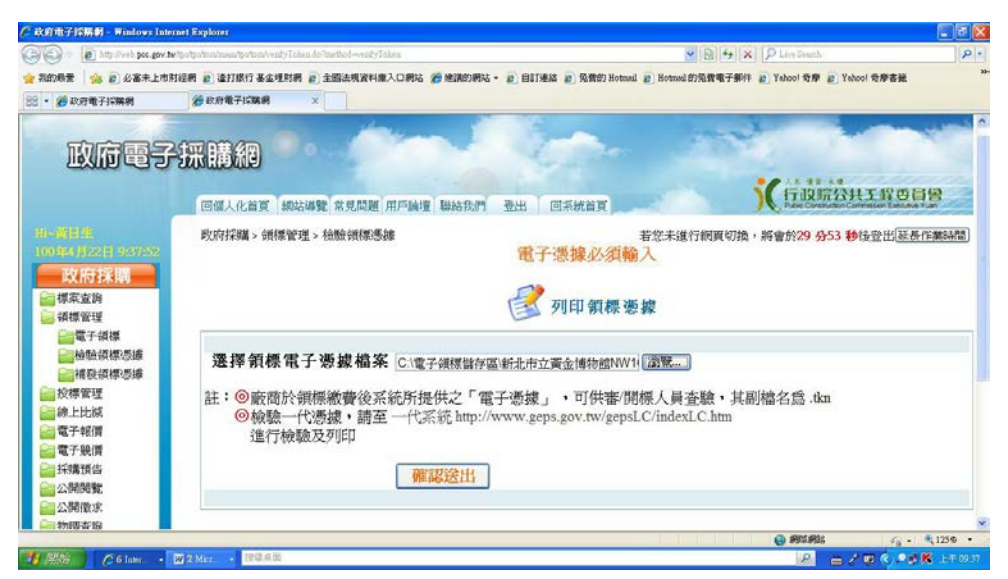

確認送出

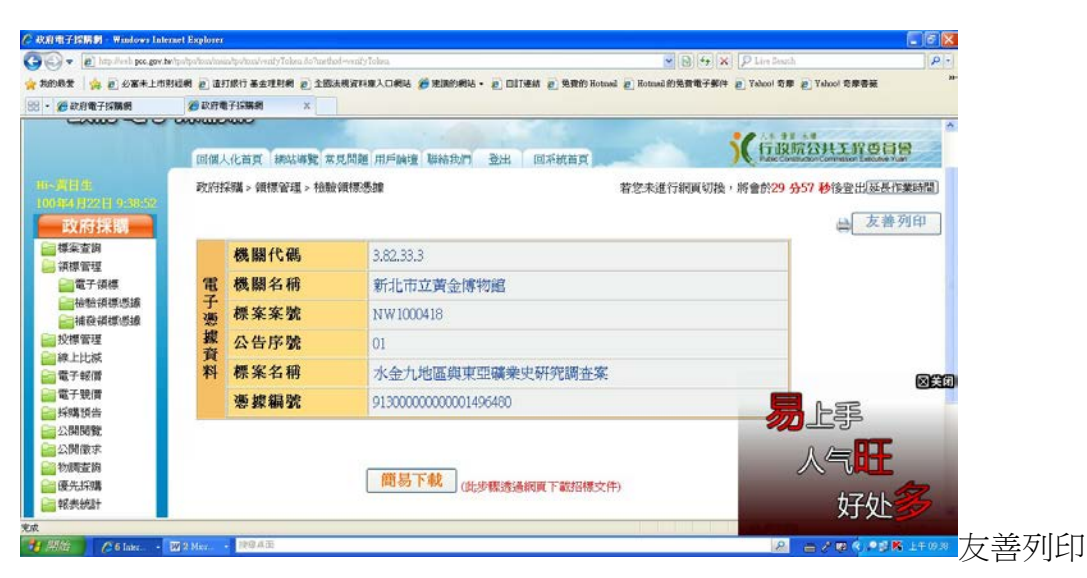

#### 9. 補列領標憑證

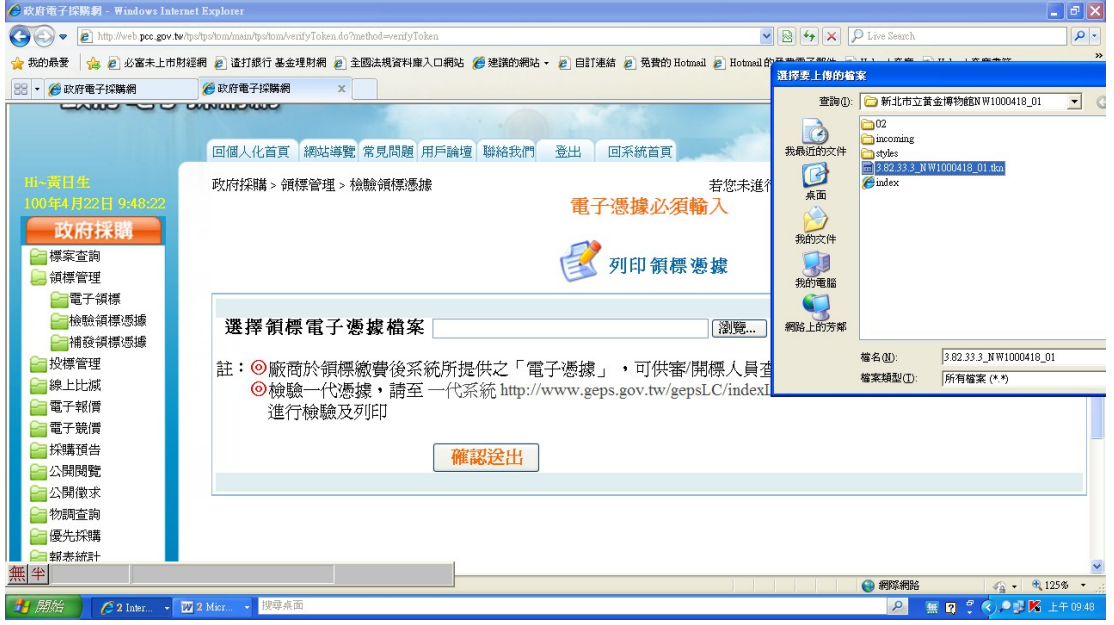